# **MZC-310S**

# LOOP METER

# **OPERATION MANUAL**

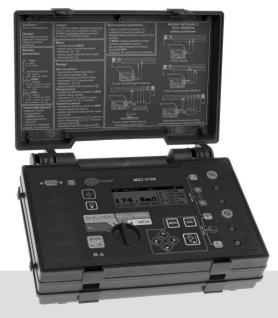

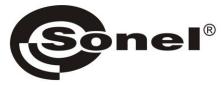

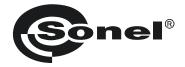

# **OPERATING MANUAL**

# SHORT-CIRCUIT LOOP IMPEDANCE METER MZC-310S

# CE

SONEL SA ul. Wokulskiego 11 58-100 Świdnica

Version 3.6

# TABLE OF CONTENTS

|   | PR                                                                                                  | EFACE                                                                                                    | 5                                               |
|---|----------------------------------------------------------------------------------------------------|----------------------------------------------------------------------------------------------------|-------------------------------------------------|
| 2 | INT                                                                                                 | RODUCTION                                                                                                    | 6                                               |
| 3 | SA                                                                                                  | FETY                                                                                                    | 6                                               |
| 4 | DE                                                                                                  | VICE DESCRIPTION AND ITS FUNCTIONALITY                                                                                                    | 6                                               |
|   | 4.1<br>4.2<br>4.3<br>4.4<br><i>4.4.1</i><br><i>4.4.2</i><br>4.5<br>4.6<br>4.7                       | MZC-310S CHARACTERISTICS<br>STANDARD ACCESSORIES<br>OPTIONAL ACCESSORIES<br>TERMINALS AND KEYS LAYOUT<br><i>Terminals<br/>Keyboard</i><br>GRAPHICAL DISPLAY PANEL (LCD)<br>BUZZER<br>TEST LEADS                                                                                                    | 7<br>8<br>8<br>9<br>10<br>11                    |
| 5 |                                                                                                    | ORAGE                                                                                                    |                                                 |
| 6 |                                                                                                    | FORE YOU START                                                                                                    |                                                 |
| 7 | OP                                                                                                  | ERATIONS                                                                                                    | 14                                              |
| • |                                                                                                    |                                                                                                    |                                                 |
|   | 7.1<br>7.2<br>7.3<br>7.4<br>7.5<br>7.6<br>7.7<br>7.7.1<br>7.7.2<br>7.7.3<br>7.7.4<br>7.7.5<br>7.7.6 | PREPARING THE DEVICE FOR WORK<br>POWER SUPPLY VOLTAGE MONITORING<br>BATTERY REPLACEMENT<br>CONDITIONS FOR PERFORMING TESTS AND OBTAINING CORRECT RESULTS<br>DEVICE CONNECTION DIAGRAMS<br>MEASUREMENT OF ALTERNATING VOLTAGE<br>SHORT-CIRCUIT LOOP MEASUREMENT<br>Measurement of Network Voltage and Frequency<br>Changing The Network Rated Voltage<br>Displaying All Measurement Results Or The Main Result Only<br>Displaying The Measurement Results In Terms of Impedance or Short-<br>Circuit Current<br>Measurement of Touch Voltage UST And Touch Shock Voltage UT | 15<br>16<br>17<br>22<br>23<br>.23<br>.23<br>.24 |

| 7.                              | 10                                               | Menu                                                                                                    |                                  |
|---------------------------------|--------------------------------------------------|----------------------------------------------------------------------------------------------------|----------------------------------|
|                                 | 7.10.                                            | .1 Display Contrast Adjustment                                                                                                    |                                  |
|                                 | 7.10.                                            |                                                                                                    |                                  |
|                                 | 7.10.                                            |                                                                                                    |                                  |
|                                 | 7.10.                                            |                                                                                                    |                                  |
|                                 | 7.10.                                            |                                                                                                    |                                  |
|                                 | 7.10.                                            |                                                                                                    |                                  |
|                                 | 7.10.                                            |                                                                                                    |                                  |
|                                 |                                                  | .6.2 Upgrading The Software                                                                                                    |                                  |
|                                 | 7.10.                                            |                                                                                                    |                                  |
|                                 |                                                  | SENDING DATA TO A COMPUTER                                                                                                    |                                  |
|                                 | 7.11.                                            | •••••••••••••••••••••••••••••••••••••••                                                                                                    |                                  |
|                                 | 7.11.                                            | 2 Connecting The Meter To A Computer                                                                                                    |                                  |
| 8                               | тр                                               | ROUBLE SHOOTING                                                                                                    | 35                               |
| 0                               |                                                  |                                                                                                    |                                  |
| -                               | .1                                               |                                                                                                    |                                  |
| 8.                              |                                                  | WARNINGS AND INFORMATION DISPLAYED BY THE METER                                                                                                    |                                  |
| 8.                              | .1                                               | WARNINGS AND INFORMATION DISPLAYED BY THE METER                                                                                                    |                                  |
| 8.                              | 1<br>8.1.1<br>8.1.2                              | WARNINGS AND INFORMATION DISPLAYED BY THE METER         Exceeding The Measurement Range         Battery Status Display                                                                                                    | 35<br>35<br>35                   |
| 8.                              | 1<br>8.1.1<br>8.1.2<br>2                         | WARNINGS AND INFORMATION DISPLAYED BY THE METER                                                                                                    | 35<br>35<br>35<br>35             |
| 8.<br>8.                        | 1<br>8.1.1<br>8.1.2<br>2<br>3                    | WARNINGS AND INFORMATION DISPLAYED BY THE METER<br>Exceeding The Measurement Range<br>Battery Status Display<br>SELF-TEST ERROR MESSAGES                                                                                                    | 35<br>35<br>35<br>35<br>35       |
| 8.<br>8.<br>8.<br><b>9</b>      | 1<br>8.1.1<br>8.1.2<br>2<br>3<br><b>CL</b>       | WARNINGS AND INFORMATION DISPLAYED BY THE METER<br>Exceeding The Measurement Range<br>Battery Status Display<br>SELF-TEST ERROR MESSAGES<br>BEFORE YOU SEND THE DEVICE FOR REPAIRS<br>EANING AND MAINTENANCE                                 |                                  |
| 8.<br>8.<br>8.                  | 1<br>8.1.1<br>8.1.2<br>2<br>3<br><b>CL</b>       | WARNINGS AND INFORMATION DISPLAYED BY THE METER<br>Exceeding The Measurement Range<br>Battery Status Display<br>SELF-TEST ERROR MESSAGES<br>BEFORE YOU SEND THE DEVICE FOR REPAIRS                                                           |                                  |
| 8.<br>8.<br>8.<br><b>9</b>      | 1<br>8.1.1<br>8.1.2<br>2<br>3<br><b>CL</b><br>DE | WARNINGS AND INFORMATION DISPLAYED BY THE METER<br>Exceeding The Measurement Range<br>Battery Status Display<br>SELF-TEST ERROR MESSAGES<br>BEFORE YOU SEND THE DEVICE FOR REPAIRS<br>EANING AND MAINTENANCE                                 | 35<br>35<br>35<br>35<br>36<br>36 |
| 8.<br>8.<br>8.<br>9<br>10<br>11 | 1<br>8.1.1<br>8.1.2<br>2<br>3<br><b>CL</b><br>DE | WARNINGS AND INFORMATION DISPLAYED BY THE METER<br>Exceeding The Measurement Range<br>Battery Status Display<br>SELF-TEST ERROR MESSAGES<br>BEFORE YOU SEND THE DEVICE FOR REPAIRS<br>EANING AND MAINTENANCE<br>ECOMMISSIONING AND RECYCLING |                                  |

# 1 Preface

Thank you for purchasing our short-circuit loop impedance meter. MZC-310S is a state-of-the-art, high-quality measuring instrument that is easy and safe to operate. However, familiarising with this manual will let you avoid measurement errors and will prevent possible problems that might occur while operating the device.

In this instruction we use three types of warnings. They are shown as a framed text and describe possible hazards for either the user of the device. Texts that start with the word "**WARNING:**" describe a life threatening or hazardous situation that can result if the instructions are not followed. Wherever a "**CAUTION!**" exclamation opens the framed text, it describes a situation where non-adherence to the manual can result in damage to the meter. Possible problems that may occur are preceded with the word "**Note:**".

### WARNING:

Before starting to use the device, please read carefully this manual, always follow all health and safety rules and comply with manufacturer's recommendations.

### WARNING:

MZC-310S meter is designed to measure short-circuit loop impedance and alternating voltages. Using the device for purposes other then described in this manual can cause an injury to the operator and/or can damage the device.

### WARNING:

MZC-310S may be used only by qualified personnel who is certified to work with electrical installations. Operating the instrument by a person who is not qualified, can result in a hazardous situation and/or can cause damage to the meter.

### WARNING:

Using this manual does not exclude the need to comply with occupational health and safety regulations and with other relevant fire regulations required during the performance of a particular type of work. Before starting the work with the device in special environments, e.g. potentially fire-risk/explosive environment, it is necessary to consult it with the person responsible for health and safety.

### Note:

An attempt to install drivers in 64-bit Windows 8 may result in displaying "Installation failed" message.

Cause: Windows 8 by default blocks drivers without a digital signature.

Solution: Disable the driver signature enforcement in Windows.

# 2 Introduction

This manual describes the MZC-310S short circuit loop meter. We recommend that you familiarize yourself thoroughly with the contents of this manual in order to avoid errors that can result in a safety hazard or in an incorrect assessment of tested installations. More information related to safety issues can be found in chapter **3** – **Safety**. Before you use the device for the first time, read carefully chapter **6** – **Before You Start**. If the device causes any problems, refer to chapter **8** – **Trouble Shooting**. All information on how to use the device is located in chapter **7** – **Operations**.

# 3 Safety

MZC-310S device is intended for testing electric shock protection and grounding in AC power networks. Results obtained from readings determine the safety status of installations. Therefore, to ensure correct operations of the device and reliability of measurements, you need to adhere to the following rules:

- Before starting to use the meter, you have to become thoroughly familiar with this manual.
- The device should be operated only by persons holding appropriate qualifications and who attended appropriate occupational health and safety training.
- It is not acceptable to:
  - Use the meter that is damaged in any way
  - Use leads with damaged insulation
  - Use a meter stored in inappropriate conditions (e.g. high humidity) for a prolonged period of time
- Before commencing a measurement, select the desired mode and make sure that the test leads are connected to the appropriate terminals.
- Repairs can be performed by an authorised service agent only.

Additional points to remember:

- The text **BAT!** appearing in the right upper corner of the display (instead of the battery symbol) indicates insufficient power supply voltage and signals a need to replace the batteries.
- Measurements made with the meter with the supply voltage being too low are burdened with some
  additional errors that are impossible for the user to evaluate and therefore must not be relayed upon when assessing if the installation tested is sufficiently protected.

# 4 Device Description and Its Functionality

# 4.1 MZC-310S Characteristics

MZC-310S is designed to measure short-circuit loop impedance and alternating voltages.

Main features of MZC-310S.

- Measurement of very low short-circuit loop impedances with a current of 150A at 230V, maximum 280A at 440V (R\_{zw} = 1,5 $\Omega$ )
- Touch voltage and touch shock voltage measurement
- Ability to perform a measurement with a current of 23A at 230V, maximum 42A at 440V (R<sub>zw</sub> =  $10\Omega$ )
- Measurements in installations with rated voltages between 220/380V and 230/400V and frequencies 45...65Hz
- Selection of rated voltage: 220V/380V or 230V/400V
- Ability to perform measurements in short-circuit system: phase-phase, phase-protective, phaseneutral
- Automatic calculation of the short-circuit current
- Differentiation between the phase voltage and the inter-phase voltage while calculating the shortcircuit current

- Automatic choice of measurement range
- · Ability to change the length of measurement cables without a need to re-calibrate the instrument
- Measurement of alternating voltages
- Memory to store 990 measurement results with an ability to transfer them to PC via an RS-232C connection
- Large, legible LCD with a backlit option
- Monitoring battery's charge status
- Automatic switch-off when the instrument is not used (AUTO-OFF)
- Ergonomic design

# 4.2 Standard Accessories

The device is supplied in a kit that contains:

- MZC-310S meter WMPLMZC310S
- Set of measuring conductors:
  - 1.2 m black conductor with pin plugs WAPRZ1X2BLBB
  - 1.2 m yellow conductor with pin plugs WAPRZ1X2YEBB
  - Black test prod with a female connector WASONBLOGB1
  - Yellow test prod with a female connector WASONYEOGB1
  - 3-m two-wire cable (2 pcs.) WAPRZ003DZBB
  - Black crocodile clip K03 (4 pcs.) WAKROBL30K03
  - Kelvin's crocodile clip (2 pcs.) WAKROKELK06
  - High current prod with a female connector WASONSPGB1
- Carrying case L1 for the meter and its accessories WAFUTL1
- Serial transmission cable RS-232 WAPRZRS232
- Meter carrying harness WAPOZSZE1
- Service manual
- Calibration certificate LSWPLMZC310
- 5 R14 batteries

### Note:

In order to measure touch voltage use the 20 m cable included among the accessories.

# 4.3 Optional Accessories

Additional accessories that are not a part of the standard kit can be purchased from the manufacturer or from suppliers:

- USB/RS232 adapter- WAADAUSBRS232
- Yellow cables with pin plugs for measurements of loop impedance by means of the bipolar method (2 pcs):
  - Length: 5m WAPRZ005YEBB
  - Length: 10m WAPRZ010YEBB
  - Length: 20m WAPRZ020YEBB
- SONEL "Electric measurements" software aiding preparation of complete measurement documentation – WAPROSONPE3
- Software generating drafts, electric installation schematic diagrams SONEL Schematic WAPROSCHEM
- Measurement calculation software SONEL PE Calculations WAPROKAL

# 4.4 Terminals and Keys Layout

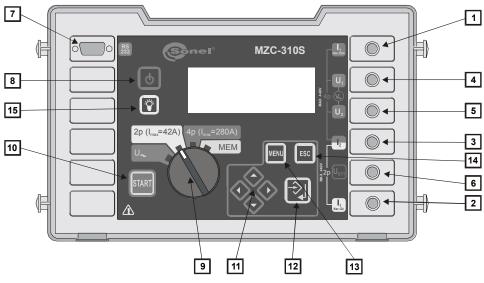

Fig.1. MZC-310S front panel layout

# 4.4.1 Terminals

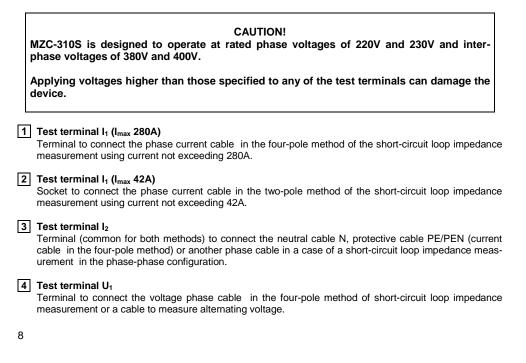

### 5 Test terminal U<sub>2</sub>

Terminal to connect the voltage neutral cable N or the protective cable PE (PEN) in the four-pole method of short-circuit loop impedance measurement or the cable to measure alternating voltage.

### 6 Test terminal U<sub>ST/T</sub> (U<sub>B</sub>)

Terminal to connect the protective cable PE (PEN) in the function of touch voltage  $U_{ST}$  measurement or an electrode (probe) in the touch shock voltage  $U_T$  measurement mode.

### 7 Test terminal RS-232C

Terminal to connect a serial communications cable (RS-232C).

# 4.4.2 Keyboard

# 8 Key 😃

Switching the device power supply on and off.

### 9 Rotary mode switch

Selection of measurement function:

- U<sub>2</sub> measurement of alternating voltage
- 2p (I<sub>max</sub>=42A) measurement of short-circuit loop impedance by the two-pole method using a current not exceeding 42A (short-circuit resistor R<sub>zw</sub> = 10Ω)
- 4p (I<sub>max</sub>=280A) measurement of short-circuit loop impedance by the four-pole method using a current not exceeding 280A (short-circuit resistor R<sub>zw</sub>=1.5Ω) and touch voltage measurement
- MEM memory browsing

#### 

Starting the measurement of short-circuit loop impedance or short-circuit current.

11 Keys 🔆

Set of cursor keys with auto-repetition function activated by holding the key depressed:

Selection of an option vertically, change of the bank number

•

Selection of an option horizontally, change of the cell number

### 12 Key

- Confirmation of selected option
  - On completing of the measurement:
    - Start of the memory write mode
    - In the memory write mode storing the measurement result in the selected cell

# 13 Key

Selection of additional functions:

- Display contrast adjustment
- Starting the data transmission mode
- Setting the measurement and display parameters
- Language selection
- Advanced functions
- Manufacturer and software info

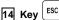

- Exit from selected option
- Return to the previous screen

15 Key 🗑

Switching the LCD illumination on and off.

# 4.5 Graphical Display Panel (LCD)

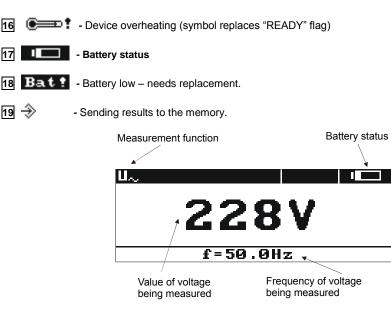

Fig.2. Screen layout in alternating voltage measurement mode

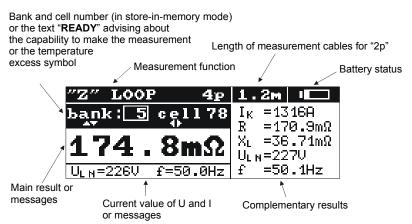

Fig.3. Screen layout in short-circuit loop impedance measurement mode (all results)

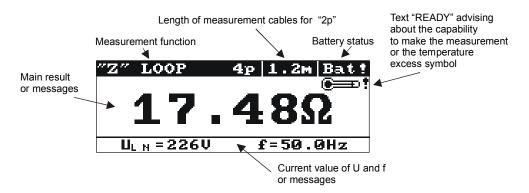

Fig. 4. Screen layout in short-circuit loop impedance measurement mode (main result only)

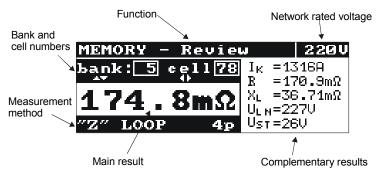

Fig.5. Screen layout in the memory browse mode

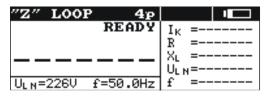

Fig.6. Screen appearance after switching the meter on (loop impedance measurement – all results)

# 4.6 Buzzer

### Warning signals:

Continuous beep

• The voltage applied to meter's terminals exceeds 440

### CAUTION! Applying voltage that is higher than the permissible value can damage the device.

Long beep (0.5 sec)

- Key, that is inactive for the selected function, has been pressed.
- Device overheating (after the key 10 start has been pressed)

Two long beeps (after starting a measurement by pressing the 10 start key)

- Network frequency outside of the permissible range (45..65 Hz).
- Supply power voltage too low U<sub>v</sub><U<sub>min</sub>
- Test leads connected incorrectly
- Voltage fading or measurement error.
- Short-circuit loop faulty.
- Measurement range exceeded

### Confirmation and miscellaneous sounds:

### Short sound

- Confirmation of a key being pressed and of a function being performed by the device.
- Transition from the greeting screen to a screen appropriate for the mode selected.
- Return to the home screen after displaying an error message.
- In **MEM** mode return to the main menu after erasing a cell, a memory bank or the entire memory.
- Ready to perform a measurement (displaying **READY**)

Long sound (0.5 sec)

- Signals turning the device ON
- Signals that the meter has automatically switched off

### Three short sounds

- Measurement result stored in the memory
- Confirmation of new MENU settings
- Cell, bank or the entire memory erasure confirmation

# 4.7 Test Leads

MZC-310S short-circuit loop meters using a 2p method are factory calibrated to compensate for the resistance of the proprietary test leads that are supplied in the following lengths: cable L:

• 1.2m

cable PE/N:

- 1.2m
- 5m
- 10m
- 20m

Cables used for measurements using the four-pole method do not require calibration. However, they have to ensure an undisturbed flow of high currents.

### WARNING:

### Connecting unsuitable or faulty cables can cause an electrical shock.

### Note:

The manufacturer guarantees correct readings only if the original leads supplied with the device are used and if the correct length (for 2p method) has been selected in the MENU. Extension leads or third party cables can be a source of additional errors.

### Note:

Symbol "CAT III 1000V" shown on accessories is equivalent to the symbol "CAT IV 600V"

# 5 Storage

When storing the device you should:

- Disconnect all leads from the meter
- Ensure that the device and all accessories are dry
- Ensure that the batteries are removed if the device is not going to be used for a prolonged period of time
- Storage should conform to the PN-85/T-06500/08 standard. Storage temperatures listed in the technical specification are acceptable

# 6 Before You Start

After the purchase:

- Check the contents of the packaging
- Insert batteries
- Verify and if necessary modify instrument's configuration (method of displaying results, network rated voltage, measurement of touch voltage, length of cables in the 2 p method)

# 7 Operations

You need to get familiar with this chapter as it describes test diagrams, testing methods and basic rules of interpreting obtained results.

# 7.1 Preparing the Device For Work

Before commencing the measurements:

- Make sure that the battery condition will allow you to complete the task
- Check if the meter's housing and leads' insulation are not damaged

### WARNING:

Using test leads with damaged insulation can cause electrocution.

### WARNING:

Do not use a device that was stored for a prolonged period of time in unsuitable (e.g. humid) conditions.

### WARNING:

You must not use the device with open or partially closed battery compartment and you must not use any power source other than specified in this manual.

### WARNING:

You must not leave disconnected leads while some of them remains connected to the tested installation.

You must not leave the device unattended while it is connected to the tested installation. You must not touch appliances connected to the tested installation.

### WARNING:

You must not use the device if you notice that a loose object is present inside (the device is rattling when shaken).

Do not insert any objects into the device through the fan mesh nor use the device if an object was placed inside.

| Note:                                                                                                    |
|----------------------------------------------------------------------------------------------------|
| If the display is totally illegible, press down the keys 13 $\stackrel{	t MENU}{	t and}$ and $12$ $\stackrel{	t L}{	t and}$ and adjust the |
| contrast using the keys 📀 and $\bigodot$ .                                                                                                 |

# 7.2 Power Supply Voltage Monitoring

The battery charge is shown by the indicator located in the upper right corner of the display as shown in Fig.7.

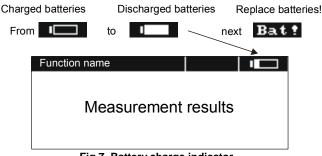

Fig.7. Battery charge indicator

# 7.3 Battery Replacement

MZC-310S meter is supplied with five R14 batteries (alkaline batteries are recommended) that should be placed in the battery compartment located in the bottom part of the meter's housing.

### WARNING:

Leaving the leads attached to the terminals can result in a life threatening electrocution.

### CAUTION!

If the batteries leaked inside the compartment, the device should be sent to an authorised service agent.

When the symbol **18 Batt** is displayed, it signals that the batteries are discharged. Replacement of the batteries is then necessary. To do it you need to:

- Disconnect all leads from the terminals
- Remove the battery compartment lid
- Replace all batteries. The batteries (5xR14) should be inserted as shown on the diagram inside the compartment. Incorrectly installed batteries will not damage the device or the batteries but will prevent the meter from functioning
- Replace the lid and secure it with screws.

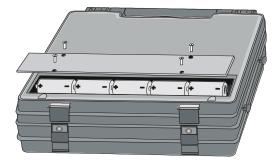

Fig. 8. Opening the battery compartment

# 7.4 Conditions for Performing Tests and Obtaining Correct Results

To start a test sequence a number of conditions have to be fulfilled. The device will automatically prevent a test from commencing (except for voltage measurement) if any of the conditions listed below is not satisfied:

| Situation                                                                                                    | Displayed symbols<br>and warning signals                                                                      | Remarks                                                                                                |
|----------------------------------------------------------------------------------------------------|----------------------------------------------------------------------------------------------------|----------------------------------------------------------------------------------------------------|
| The voltage applied to meter's ter-<br>minals exceeds 440V.                                                      | Text: <b>U &gt; 440V!</b> and a continuous beep produced.                                                     | Immediately disconnect the meter<br>from the tested installation!                                      |
| The voltage frequency in the instal-<br>lation is outside of the range<br>4565Hz.                                | Texts: Error! and:<br>f<45Hz or<br>f>65Hz<br>Two long beeps                                                   | The text appears and a sound sig-<br>nal is produced when the key <b>10</b><br><b>TRANT</b> is pressed |
| The voltage applied to meter's ter-<br>minals is too low to measure the<br>impedance.                            | Texts: Error! and:<br>U <sub>E</sub> <180V or<br>U <sub>E</sub> <b>≺190V</b><br>Two long beeps                | The text appears and a sound signal is produced when the key <b>10 TWW</b> is pressed.                 |
| Improperly connected cable 11: in<br>4p method to socket 11(42A) or in<br>2p method to socket 11(280A)           | Texts: Cables connected improp-<br>erly! and:<br>Terminal I1(42A)! or<br>Terminal I1(280A)!<br>Two long beeps | The text appears and a sound sig-<br>nal is produced when the key <b>10</b><br><b>INNUT</b> is pressed |
| Cables I1 or I2 are not connected (in the 4p method).                                                            | Text: No voltage on terminals I1,<br>I2!<br>Two long beeps                                                    | The text appears and a sound sig-<br>nal is produced when the key <b>10</b>                            |
| In the 4 p method, cables U or I<br>swapped, or connected to different<br>phases                                 | Text: Different voltage phases on<br>terminals U and I!<br>Two long beeps                                     | The text appears and a sound sig-<br>nal is produced when the key <b>10</b><br>www is pressed          |
| Improperly connected cable U <sub>B</sub> with<br>the set option of touch voltage<br>measurement                 | Texts: Incorrectly connected ca-<br>ble! and:<br>Terminal U <sub>B</sub> !<br>Two long beeps                  | The text appears and a sound sig-<br>nal is produced when the key <b>10</b><br><b>TRWT</b> is pressed  |
| While measuring the loop imped-<br>ance a voltage drop below U <sub>min</sub><br>took place.                     | Text: Voltage failure while meas-<br>uring!<br>Two long beeps                                                 |                                                                                                    |
| While measuring the loop imped-<br>ance a situation preventing com-<br>pletion of the measurement oc-<br>curred. | Text: Error while measuring!<br>Two long beeps                                                                |                                                                                                    |

| Situation                                                                                                    | Displayed symbols<br>and warning signals                         | Remarks                                                                                                    |
|----------------------------------------------------------------------------------------------------|------------------------------------------------------------------|----------------------------------------------------------------------------------------------------|
| While measuring the loop imped-<br>ance the fuse was burnt or another<br>emergency situation in the current<br>circuit occurred. | Text: Short circuit loop faulty!<br>Two long beeps               |                                                                                                    |
| Thermal protection prevents the measurement.                                                                                     | Displayed symbol <b>16</b> • • • • • • • • • • • • • • • • • • • | A sound signal is produced when<br>the key 10 mm is pressed                                                            |
| Exceeded measurement range                                                                                                    | Inscription: <b>OFL</b><br>Two long beeps                        |                                                                                                    |
| Discharged batteries                                                                                                    | Displayed symbol 18 Bat !                                        | Making the measurements is still<br>possible, however, the user should<br>take into account some additional<br>errors. |

### Note:

Displayed warnings stay on the screen for 3 seconds.

# 7.5 Device Connection Diagrams

### CAUTION!

The meter is connected to the tested installation as shown in Figures 9 -19. Attention should be paid to the correct selection of test terminals since the precision of the measurements being performed depends upon the quality of connections made. They have to provide a good contact and allow for undisturbed flow of high current measured. For instance, it is unacceptable to clip the crocodile connectors onto oxidized or corroded points – they have to be either cleaned beforehand, or the test needle tip probe should be used for measurements.

The device is to be connected to a tested installation or appliance in the way shown in fig. 9-19.

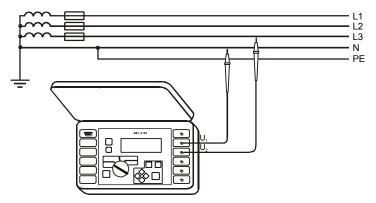

Fig.9. Alternating voltage measurement

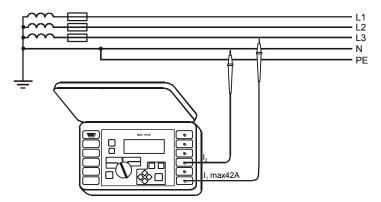

Fig.10. Measurement of impedance in working circuit (L-N) using two-pole method

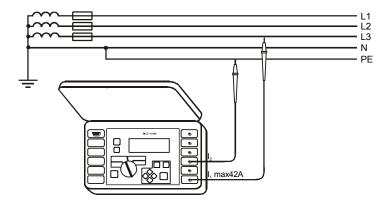

Fig.11. Measurement of impedance in protective circuit (L-PE) using two-pole method

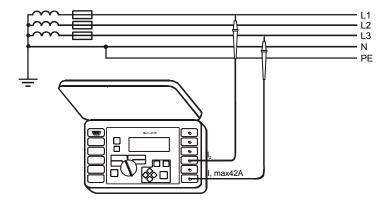

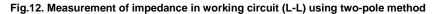

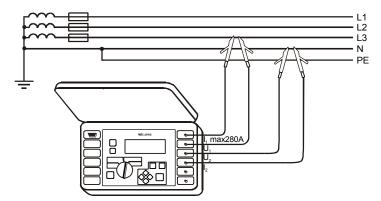

Fig.13. Measurement of impedance in working circuit (L-N) using four-pole method

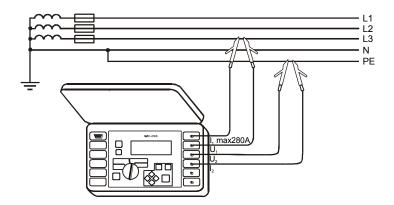

Fig.14. Measurement of impedance in protective circuit (L-PE) using four-pole method

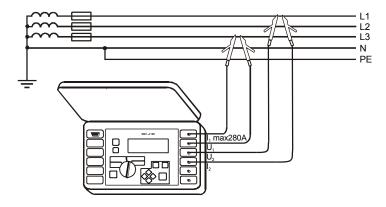

Fig.15. Measurement of impedance in working circuit (L-L) using four-pole method

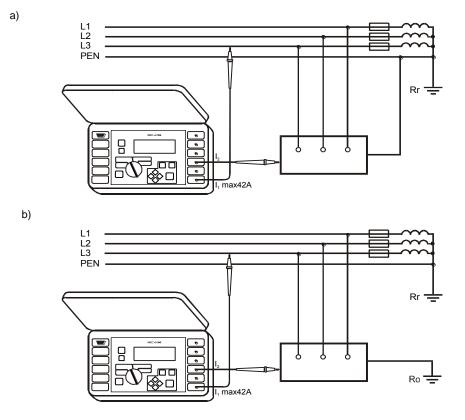

Fig.16. Verification of anti-shock protection reliability of appliance's housing using two-pole method for: a) TN networks b) TT networks

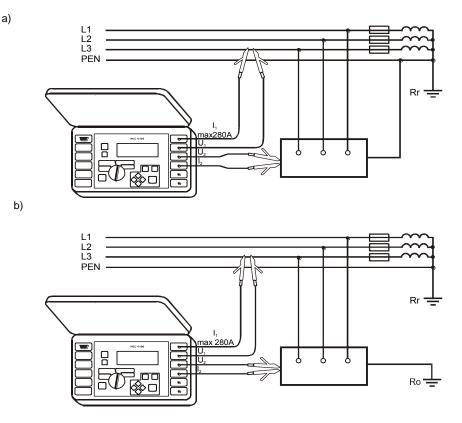

Fig.17. Verification of the anti-shock protection reliability of appliance's housing using fourpole method for: a) TN networks b) TT networks

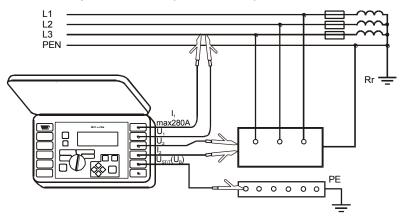

Fig.18. Measurement of touch voltage U<sub>ST</sub>

21

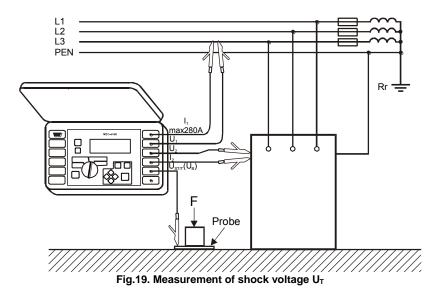

7.6 Measurement of Alternating Voltage

### CAUTION!

Applying voltage in excess of 440V to any of the test terminals may damage the device.

To measure alternating voltage:

- Connect the test cables to sockets: [4] U<sub>1</sub> and [5] U<sub>2</sub> (Fig.9)
- Set the rotary switch 9 to position U<sub>~</sub>

The measurement result is displayed as shown in Fig.2.

The instrument measures alternating voltage with the frequency between 45Hz and 65Hz as True RMS without separating a possible constant component. Voltage with the frequency lower than 45Hz is measured as direct voltage. If the frequency of the run being measured is not included within the specified limits, instead of its value an appropriate message is displayed: f<45Hz or f>65Hz.

# 7.7 Short-Circuit Loop Measurement

### WARNING:

You must not leave disconnected leads while some of them remains connected to the tested installation.

You must not leave the device unattended while it is connected to the tested installation. You must not touch appliances connected to the tested installation

### CAUTION!

If the tested installation includes RCD circuit breakers, you should bridge them for the duration of the test. You should keep in mind however that doing so you modify the tested circuit and consequently the results can marginally differ from the expected results. Remember to remove any modifications of the installations that were introduced and check the functioning of the RCD circuit breakers.

#### Note:

Measurements of fault loop impedance performed downstream of inverters are ineffective and their results are unreliable. This is due to the instability of internal impedance in inverter circuits during its operation. The measurements of fault loop impedance should not be performed directly downstream of inverters.

#### Note:

Performing a large number of consecutive measurements in short intervals can cause the resistor limiting the current flowing through the device to produce large amounts of heat which in turn can cause the device's housing to become hot. This is quite normal. The device has a built-in overheating protection.

During measurements with a current of an order of 280A, the instrument, if necessary, activates a fan that reduces the instrument cool-down time.

#### Note:

The minimum time interval between successive measurements is5 seconds. The text "START" displayed on the screen informs the user that the device is ready to perform the measurement.

# 7.7.1 Measurement of Network Voltage and Frequency

In the short-circuit loop parameters measurement (2p or 4p) mode, the instrument constantly monitors the network voltage and frequency in the way described in section 7.6. Their values are displayed at the bottom of the screen. Index attached to the voltage U symbol informs the user whether the phase voltage -  $U_{LN}$ , or the inter-phase voltage -  $U_{LL}$  is measured, or whether the voltage value exceeds the ranges shown in Fig.19. -  $U_{\Xi}$ . The same rules to determine the voltage type apply to the voltage measured while measuring the short-circuit loop impedance.

# 7.7.2 Changing The Network Rated Voltage

The rated voltage is used to compute the short-circuit voltage value. In order to set the voltage rated value do the following:

- Press down the key 13
   MENU
- Select Loop measurement settings
- In the item U<sub>n</sub>[V] select and store the rated voltage value (see section 7.10.3 MENU)

# 7.7.3 Displaying All Measurement Results Or The Main Result Only

In order to choose between displaying all measurement results or the main result only (Zs or  $I_{\mbox{\scriptsize K}})$  you need to:

- Press the key 13 MENU
- Select Display settings
- In the item Results, select and store the option required (see section 7.10.3 MENU)

# 7.7.4 Displaying The Measurement Results In Terms of Impedance or Short-Circuit Current

The main result of the measurement can be displayed as a short-circuit loop impedance or a short-circuit current. If the impedance has been selected, the first of the auxiliary results will be the current, otherwise it will be the impedance (Fig.3). To select the value to be displayed you need to:

- Press the key 13
   MENU
- Select Display settings
- In the Main result option select and save the value type to be displayed (impedance or current) (see section 7.10.4 *MENU*)

The device always measures impedance, and the short-circuit current displayed is calculated from the formula:

$$I_k = \frac{U_n}{Z_s}$$

where:  $U_n$  – rated voltage of the network being tested,  $Z_s$  – impedance measured.

The meter automatically recognizes the measurement for inter-phase voltage (380V or 400V) and takes it into account in calculations.

In a case when the installation voltage is outside of tolerance, the meter will not be able to determine the rated voltage for the short-circuit current calculation. In such event the display will show horizontal dashes instead of the short-circuit current value. Fig. 7 shows voltage ranges for which the short-circuit current is calculated.

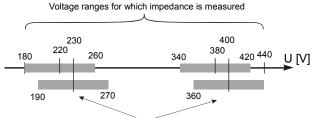

Voltage ranges for which short-circuit current is calculated

# Fig. 20. Relationship between the network voltage and the ability to calculate the short-ciruit current

Further in this document the term "impedance measurement" will refer to performing the measurement and displaying the result in terms of current or impedance.

#### Note:

Touch shock voltage  $U_T$  as measured by the meter applies to the network rated voltage for which the measurement was made. For other rated voltages the result displayed should be converted.

In order to measure touch voltage  $U_{\text{ST}}$  or touch shock voltage  $U_{\text{T}}$  you need to:

- Press the key 13
- Select Loop parameters settings
- In the item Measurement (4p), select U<sub>ST</sub> or U<sub>T</sub> and save the selection (see Paragraph 7.10.4 MENU)
- Connect test leads as in Fig.18 for U<sub>ST</sub> or as in Fig. 19 for U<sub>T</sub>.

#### Note:

If touch voltage is not measured, the user should, in MENU item "Measurement (4p)", select and save the "––" option. Otherwise the displayed values will not be correct since they can induce interfering voltages in unconnected socket  $U_{ST/T}$  ( $U_B$ ).

The value of touch voltage  $U_{ST}$  (or touch shock voltage  $U_T$ ), being the value referred to the anticipated short-circuit current calculated from the formula as presented in section 7.7.4., is displayed instead of frequency in the auxiliary results field (Fig.21).

The measurement of touch shock voltage  $U_T$  is performed after introducing an additional resistor (inside the device) of  $1k\Omega$  between the terminals  $U_2$  and  $U_{ST/T}$  ( $U_B$ ). The resistor simulates resistance of the human body, while the terminal  $U_{ST/T}$  ( $U_B$ ) is to be connected to the probe that simulates human feet located on the ground (Fig.19), whose properties and load are described by relevant standards.

# 7.7.6 Selection of Test Cables Length (For Measurements Using Two-Pole Method)

Before starting a measurement, a correct length of test leads should be selected.

### CAUTION!

Using the proprietary test leads and the correct length selection guaranties that the declared accuracy of measurements will be maintained.

#### Note:

It is assumed that only one test lead has the length selected in the MENU. The other one is always 1.2m in length.

Non-compliance with this assumption will cause additional measurement errors (test leads resistance is always taken into account by the device).

In order to select the length of cables, you need to:

Press the key 13

Select Loop measurement parameters

• In the item Cable 2p [m], select and save an appropriate value (see section 7.10.4 MENU)

# 7.7.7 Results Display

If display of all results was selected, the short-circuit impedance  $Z_S$  or expected short-circuit current  $I_K$  is shown as the main result. On the right hand side of the screen the measurement components are displayed:

- Short-circuit current I<sub>K or</sub> Z<sub>S</sub>
- Resistance R
- Reactance X<sub>L</sub>

As well as:

- Mains voltage at the time of the measurement (U<sub>LN</sub>, U<sub>LL</sub>, U<sub>LPE</sub> or U<sub>~</sub>)
- Frequency at the time of the touch (shock voltage) measurement

An example of a display after a short-circuit loop measurement was performed is shown in fig. 21.

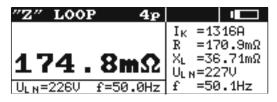

### Fig.21. Displaying the results of short-circuit loop parameters measurement

If displaying of the main result only has been selected, the layout of the screen is as shown in Fig.4.

# 7.7.8 Measurement of Short-Circuit Loop Parameters Using Two-Pole Method

This is a measurement involving a current with a value of up to 42A (10 $\Omega$  short-circuit resistor, 200 $\Omega$  measurement scope). To make the measurement you need to:

- Connect the test cables to the sockets: 2 I<sub>1</sub> (I<sub>max</sub> 42A) i 3 I<sub>2</sub> (Figs.10-12)
- Set the rotary switch 9 to the position 2p (I<sub>max</sub> = 42A)
- Press the key 10

# 7.7.9 Measurement of Short-Circuit Parameters By the Four-Pole Method

### WARNING:

Use caution when operating the device as hot air that can be expelled by the built-in fan.

This is a measurement involving the current with a value of up to 280A ( $1.5\Omega$  short-circuit resistor,  $2\Omega$  measurement range). It is specifically designed for circuits with very low short-circuit loop impedance. To make the measurement you need to:

- Connect the test cables in the following way (Figs.13-15):
  - Current cables to sockets: 1 I<sub>1</sub> (I<sub>max</sub> 280A) and 3 I<sub>2</sub>
  - Voltage cables to sockets:  $4 U_1$  and  $5 U_2$
- Set the rotary switch **9** to the position  $4p (I_{max} = 280A)$

Press the key **10**

# 7.8 Measurement of Earthing Resistances

MZC-310S can be used for rough measurements of earthing impedance and resistance. To do this, use the installation phase cable as an auxiliary voltage source – see Fig.22.

The measurement result is the sum of resistances of the earth electrode, working grounding, source and phase cable, thus it is burdened with a positive error. However, if it does not exceed the value allowable for the grounding being tested, the user may accept that the grounding has been made correctly and that there is no need to use more accurate measurement methods.

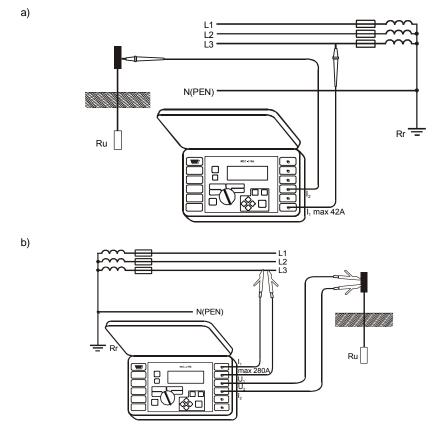

Fig.22. Method of connecting MZC-310S when measuring the grounding resistance for TN-C, TN-S i TT : a) using two-pole method b) using four-pole method

During earth resistance measurement it is necessary to familiarize with existing scheme of earth systems. To receive correct results, earth system should be disconnected from the network (N and PE cables). To measure earthing system in TN-C-S system and simultaneously to use the phase as the

current source it is necessary to disconnect PE and N cable from measured earthing system. If such a incorrect results (test current will flow not only through the grounding system).

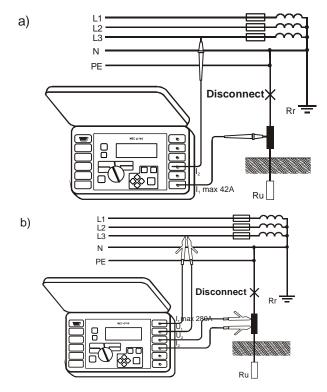

Fig.23. MZC-310S connection diagram to be used when measuring the earth resistance for TN-C-S a) using two-pole method b) using four-pole method

### WARNING:

Disconnection of neutral and protective cables (N and PE) is dangerous for persons execute measurement and outside persons. It is obligatory to connect protective and neutral cables to the network immediately after measurements!

If disconnection is not possible need to be used meter from MRU family.

# 7.9 Saving the Measurement Results

MZC-310S devices have a built-in memory for storing up to 990 results of short-circuit loop parameters. A location in the memory where a single result is stored is called a memory cell. The whole memory is divided into 10 banks, each consisting of 99 cells. Every result can be stored in a cell with a specific address and in a selected bank. In this way the user can allocate the cell numbers to individual measuring points and the bank number to particular objects, make measurements in any sequence and repeat them without losing the other data.

The results storage is not erased when the meter is switched off. The data can be therefore retrieved at a later time or transferred to a computer. The address of the current cell or bank number does not change either.

It is recommended to erase the memory after the data has been read or before making a new series of measurements that can be stored to the same cells as the previous ones.

# 7.9.1 Storing Measurement Results In The Memory

Only the results of measurements made with the rotary switch set to the position **2p** or **4p** may be stored in the memory. To do this, follow the steps below:

• Press the key 12 . The currently used bank number and the address of the currently used cell will be displayed on the screen (Fig.24). The border around the bank number means that at least one cell in the bank is occupied. The border around the cell number means that the cell is occupied.

| 2) | "Z" LOOP 4p    |  |
|----|----------------|--|
| a) | bank: 5 cg1178 |  |
|    | AT (F          |  |
|    |                |  |
|    | A 0405         |  |
|    | ⇒- SAVE        |  |

| b) | "Z" LOOP 4p    |                       |
|----|----------------|-----------------------|
| ,  | bank: 1 cell 7 | I <sub>K</sub> =1316A |
|    | +              | R =170.9mΩ            |
|    | $174.8m\Omega$ | XL =36.71mΩ           |
|    |                | ULN=227U              |
|    | -⇒- SAVE       | f =50.1Hz             |

### Fig.24. The layout of the screen in the store-in-memory mode: a) empty cell b) cell with the recorded result (the main result is displayed in grey)

- Using the keys 🔷 and 👽 select the bank number and using the keys 🄄 and 🔶 select the cell number or keep the current numbers (recommended if the bank has been erased before the measurements)
- Press the key **12** 😒 again

The main result and its components as well as the values of network voltage, frequency at the time of making the measurement and the network rated voltage, will be stored in the memory.

An attempt to make an entry to the occupied cell will result in a warning signal, instead of the main

Successful memory entry is signalled with the symbol  $19 \Rightarrow$  displayed on the screen and three short beeps are produced.

While filling the last cell in the given bank, instead of displaying the symbol  $19 \rightarrow_{,}$  the screen will show a text: Last cell in the bank!

# 7.9.2 Memory Browsing

In order to view the measurement results stored in the memory, the user should set the rotary switch 9 to the position **MEM**. Choose **Review** from the menu. The screen will display the contents of the recently filled cell (Fig.5). Using the keys 1 and 2 the user can select the bank number he/she wishes to review, and using the keys 1 and 2 the cell number. If the cell is not filled, horizontal lines will be displayed instead of the memory cell contents.

# 7.9.3 Erasing the memory

You can erase the whole memory, individual banks or single cells. In order to delete a cell you need to:

- Set the rotary switch 9 to the position MEM
- Select Delete cell
- Using keys A and c choose the bank number and using keys A and the cell number you want to delete (Fig.25)

| MEMORY | - Erasing    |
|--------|--------------|
| Cell:  | 8 in bank: 1 |

Fig.25. Deleting a memory cell: 1 – bank No, 8 – cell No, 1 – bank with at least one cell used, 8 – a cell in use

- Press the key 12 2. The screen will display a prompt asking if you want to erase the cell.
- After selecting the YES option, press the key 12 ; the screen will display a message: Deletion of the selected cell as well as a progress bar. When deletion is completed a message will be displayed:: Cell deleted! and the meter will produce three short beeps.

In order to delete an entire bank you need to:

- Set the rotary switch **9** to the **MEM** position
- Select Bank deletion
- Using the keys 🔶 and 👽 select the bank number
- Press the key 12 . The screen will display a prompt asking if you want to erase the entire bank.
- After selecting the YES option, press the key 12 ; the screen will display a message: Deletion of the whole bank and a progress bar. When deletion is completed, a message will be displayed: Bank deleted! and the meter will produce three short beeps.

In order to delete the whole memory you need to:

- Set the rotary switch **9** to the **MEM** position
- Select Memory deletion from the menu
- Press the key 12 . The screen will display a prompt asking whether you want to erase the whole memory

After selecting YES, press the key **12 (12)**; the screen will display a message: **Deletion of the whole memory** and a progress bar. When deletion is completed, a message will be displayed: **Whole memory deleted!** and the meter will produce three short beeps.

In order to cancel the deletion, press the key 14 [ESC].

# 7.10 Menu

The menu is available in any position of the rotary switch with the exception of **MEM**. You can enter the menu by pressing the **MENU** key. This will give you an access to the following functions:

- Adjustment of the display contrast (0...100%)
- Data transmission via RS232
- Selecting the parameters to be displayed
- Setting the parameters of a loop impedance measurement
- Language selection
- Checking the network stability and upgrading the software advanced functions
- Obtaining basic information about the manufacturer and about the software version.

| Note:                                                                                                  |  |
|----------------------------------------------------------------------------------------------------|--|
| By pressing the key $\boxed{13}^{\text{MENU}}$ the "Display contrast" option is selected as a default. |  |

# 7.10.1 Display Contrast Adjustment

- Press the key 13 MENU
- Using keys 🗘 and 🗘 set the required contrast.
- In order to quit this option, press the key **14** [ESC].

# 7.10.2 Data Transmission

In order to transfer data between the meter and a PC, you need to:

- Connect the meter to a PC (see Paragraph 7.11.2)
- From the MENU select the Data transmission (RS-232) option
- Start an appropriate program on the PC

# 7.10.3 Display settings

In this submenu (Fig.26) the displaying of the following parameters can be selected:

- displaying the results: all of them or  $Z_S$  (I<sub>K</sub>) only
- displaying the main result in terms of Z<sub>S</sub> or I<sub>K</sub>

To select parameters use the keys  $\diamond$  and  $\diamond$ . To select values use the keys  $\diamond$  and  $\diamond$ . In order to confirm changes to the settings, select **Save?** and the select **YES** and press the key **12** 

| <u>MENU - View se</u><br>Results: | ettings<br>All Zs(I <sub>K</sub> ) |
|-----------------------------------|------------------------------------|
| Main result:                      | Zs Ik                              |
| Save?                             | YES NO                             |

Fig.26. MENU - Display settings

# 7.10.4 Loop Measurement Settings

In this submenu (Fig.27) the following parameters can be set:

- network rated voltage U<sub>n</sub> (220V or 230V)
- length of cables in the measurement of short-circuit loop parameters using a two-pole method (2p)
- measurement of touch voltage U<sub>ST</sub> or touch shock voltage U<sub>T</sub> (and their displaying instead of frequency in the column of auxiliary results).

The selection is made as described in section 7.10.3.

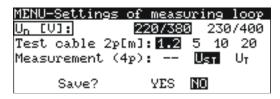

Fig.27. MENU - Loop measurement settings

# 7.10.5 Language Selection

Submenu Language, enables the user to select a language that the device will use to display all text.

# 7.10.6 Advanced Functions

### 7.10.6.1 Expected Declension of Results

If the result of the short-circuit loop impedance measurement diverges from an anticipated value or there is no consistency of results within a series of measurements made, you may use the function **Expected Dieclension**. This function can be used to assess errors of loop impedance measurements resulting from the voltage instability at a given measurement point (thus independent of the device parameters). The device (set and connected to the network as for the measurements of short-circuit loop impedance – 2p or 4p) performs the analysis and on its basis it computes the errors values that might additionally burden short-circuit loop impedance measurements.

### Note: The function applies to the most recent measurement result only.

After entering this option a short message describing its functionality and a recommendation to get

familiarized with this instruction is displayed. After electing **YES** and pressing the key 12 2, a picture shown in Fig.28 (for the 4p method) is displayed.

| MENU-Expected declension                             |
|------------------------------------------------------|
| U <sub>LN</sub> =230V f=50.0Hz                       |
| $\Delta \mathbf{Z} = \pm \mathbf{M} \mathbf{\Omega}$ |
|                                                      |
| Exit Measurement                                     |

### Fig.28. Expected declension

At the top of the screen the values of the currently tested network voltage and frequency are displayed. Underneath the calculated estimate of the error for the measurement method to which the meter is presently set is presented.

| In order to start the measurement, select <b>Measurement</b> and press the key <b>12</b> . The messag <b>Wait, the measurement is going on</b> and a progress bar will be displayed. When the measurement is |
|----------------------------------------------------------------------------------------------------|
| completed, the result will be shown (Fig.28 – instead of horizontal lines). By pressing the key 12 2 again another measurement will be initiated.                                                            |
|                                                                                                    |

To quit this option, select **Exit** and then press the key **12 1**. You can also use the key **14 ESC**.

### 7.10.6.2 Upgrading The Software

It is possible to upgrade the built-in software without a need to send the meter to a service agent.

### CAUTION!

The function is intended exclusively for users with a high level of computer literacy. The warranty does not cover any malfunctions of the device that result from incorrect application of this function.

To update the software you need to:

- Download the software from the manufacturer's web site (www.sonel.pl)
- Connect the meter to the PC
- On the device **MENU** select the function "**Software upgrade**" and confirm that you have read the information displayed.
- Install and then launch the software on the PC.
- Select the port in the program, activate the option "Connection test" and then start the option "Programming"
- Follow the instructions displayed by the software.

### CAUTION!

For the duration of the software upgrade operation replace the batteries with the new ones. The user must not turn off the meter nor disconnect the communications cables during the procedure.

| Note:                                                                                                    |
|----------------------------------------------------------------------------------------------------|
| During the programming operation the keyboard (except for key $80$ ) is inoperative.<br>In this function the meter does not switch off automatically. |

# 7.10.7 Information About The Manufacturer And The Software

By activating this submenu, the user may obtain the basic information about the meter manufacturer and the software version.

# 7.11 Sending Data to a Computer

# 7.11.1 Communications Kit

In order to interface the meter with a computer an optional communications kit is required: a serial cable and appropriate software. If the software package has not been ordered together with the meter, it can be purchased from the manufacturer or from an authorized distributor.

The software package can be used to communicate with a range of instruments manufactured by SONEL S.A. that are equipped with an RS232 connection.

Detailed information about the software is available from the manufacturer and the distributors.

# 7.11.2 Connecting The Meter To A Computer

- Connect the communications cable to a serial port (RS-232) of the computer and to the socket
   7 of the meter.
- From the **MENU** start the data transmission mode (see Section 7.10.2).
- Start the software.
- Follow the instructions displayed by the program.

# 8 Trouble Shooting

# 8.1 Warnings And Information Displayed By The Meter

MZC-310S device displays warnings that can be related to either its functioning or to external conditions affecting the measurement processes.

# 8.1.1 Exceeding The Measurement Range

| Text displayed | Audible signal | Reason                                                  | Action                                                      |
|----------------|----------------|---------------------------------------------------------|-------------------------------------------------------------|
| U > 440V!      | Continuous     | Voltage measured ex-<br>ceeds 440V                      | Immediately discon-<br>nect the meter from<br>the network ! |
| OFL            | Two long beeps | Short-circuit loop re-<br>sistance exceeds 2Ω<br>(4p)   |                                                             |
| OFL            | Two long beeps | Short-circuit loop re-<br>sistance exceeds<br>200Ω (2p) |                                                             |

# 8.1.2 Battery Status Display

| Text displayed | Reason                   | Action               |
|----------------|--------------------------|----------------------|
| Bat !          | Batteries are discharged | Insert new batteries |

# 8.2 Self-Test Error Messages

If, as a result of the self-test, the instrument detects an error, it stops the normal operation and displays an error message. The following messages can appear:

- Internal error
- Damaged FLASH kernel!
- Damaged calibration data

The message that appears may be caused by a momentary interference or an external factor. You should therefore switch the device off and then on to determine if this is the case. If the problem persists, the device should be sent to a service agent.

# 8.3 Before You Send the Device for Repairs.

Before you send the device to a service agent, you should contact the technical support to ensure that the problem is a result of a fault and is not caused by some other factors.

The repairs should be carried out only by service agents authorised by the manufacturer.

In the table below you will find the procedures that should be followed in a case of a malfunction.

| Symptom                                                                                                    | Reason                                                              | Action                                                                                                    |
|----------------------------------------------------------------------------------------------------|---------------------------------------------------------------------|----------------------------------------------------------------------------------------------------|
| The meter does not switch on with<br>the push-button <b>8</b> (b) .<br>While measuring, the symbol <b>18</b><br><b>Bat!</b> is displayed.                              | Batteries discharged or<br>inserted incorrectly                     | Make sure that the batteries are<br>correctly inserted. Replace the<br>batteries. If the problem persists<br>send the device to the service<br>agent. |
| Consecutive results obtained in the same measuring point differ markedly.                                                                                              | Faulty connection in the installation being tested                  | Find and remove faulty connec-<br>tions                                                                                                    |
|                                                                                                    | Installation with a high level of interference or unstable voltage. | Perform more measurements.<br>Average the results.<br>Use the MENU option: "Expected<br>declension" (see section 7.9.5.1)                             |
| Measurement errors when the de-<br>vice is moved from a cold to a warm<br>and humid environment.                                                                       | Need for acclimatizing.                                             | Do not use the device until it<br>reaches the ambient temperature<br>(approx. 30 min) and dries out.                                                  |
| The meter shows values close to ze-<br>ro or zero irrespective of the meas-<br>urement place, and the values devi-<br>ate considerably from the anticipated<br>values. | Fault in the short circuit loop                                     | Send the device to a service agent.                                                                                                    |

# 9 Cleaning and Maintenance

The housing of the meter should be cleaned with a soft, damp cloth using a general-purpose detergent. Do not use any solvents or any abrasive cleaning agents.

The electronic system of the meter does not require any maintenance.

# 10 Decommissioning And Recycling

Decommissioned electrical and electronic equipment should be collected separately from any other types of waste.

Decommissioned electronic equipment should be sent to a recycling depot in conformance with waste management guidelines.

Do not remove any components from electronic equipment before sending it to a waste depot. Local legislation and guidelines regulating disposal of packaging and batteries should be followed.

# 11 Appendices

# 11.1 Technical Specifications

 $\Rightarrow$  The abbreviation "i.v." in the definition of the basic error means the displayed value.

# Voltage Measurement (True RMS)

| Range | Resolution | Basic error           |
|-------|------------|-----------------------|
| 0440V | 1 V        | ±(2% i.v. + 2 digits) |

• Frequency range: DC, 45...65Hz

Input impedance of the voltmeter: ≥200kΩ

# Frequency Measurement (for voltages within the range 50...440V)

| Range      | Resolution | Basic error            |
|------------|------------|------------------------|
| 45.065.0Hz | 0.1Hz      | ±(0.1% i.v. + 1 digit) |

### Short-Circuit Loop Parameters Measurement Using High Current (4p, Imax=280A)

### Measurement of short-circuit loop impedance Zs

| Range       | Resolution | Basic error       |
|-------------|------------|-------------------|
| 0.0199.9 mΩ | 0.1 mΩ     | (20/ iv + 2 mO)   |
| 2001999 mΩ  | 1 mΩ       | ±(2% i.v. + 2 mΩ) |

### Short-Circuit Resistance Rs and reactance Xs Display Range

| Range       | Resolution | Basic error                                     |
|-------------|------------|-------------------------------------------------|
| 0.0199.9 mΩ | 0.1 mΩ     | $\pm(2\% + 2 m\Omega)$ of the impedance reading |
| 2001999 mΩ  | 1 mΩ       | for a particular measurement                    |

# Short-Circuit Current Readings $I_{\mbox{\scriptsize K}}$

Measurement range in accordance with IEC 61557: for  $U_n = 230V$ ......115,0A ÷ 32,0kA for  $U_n = 400V$ ......200A ÷ 55,7kA

# Display Ra<u>nge I</u>κ

|   | Range         | Resolution | Basic error                           |
|---|---------------|------------|---------------------------------------|
|   | 115.0199.9A   | 0.1 A      |                                       |
| ſ | 200A1999A     | 1 A        | Coloulated from the chert sinewit on  |
| ſ | 2.00kA19.99kA | 0.01 kA    | Calculated from the short-circuit er- |
| ſ | 20.0kA199.9kA | 0.1 kA     | ror                                   |
|   | 200kA*        | 1 kA       |                                       |

\* 230 kA for  $U_{LN}$ 

400 kA for  $U_{\mbox{\tiny LL}}$ 

Prospective fault current calculated and displayed by the meter may slightly differ from the value
calculated by the user with a calculator, basing on the displayed value of the impedance, because
the meter calculates the current from unrounded value of fault loop impedance (which is used for
displaying). As the correct value, consider lk current value, displayed by the meter or by firmware.

### Touch Voltage Measurement U<sub>ST</sub> (shock voltage U<sub>T</sub>)

| Range | Resolution | Basic error           |
|-------|------------|-----------------------|
| 0100V | 1V         | ±(10%w.w. + 2 digits) |

• For  $U_T$  – resistor simulating electrical resistance of the human body –  $1k\Omega$ 

### Measurement of Short-Circuit Loop Using Standard Current (2p, Imax=42A)

### Measurement of short-circuit loop impedance Zs

Measurement range in accordance with IEC 61557

| Test Lead | Measurement Range Z <sub>s</sub> |
|-----------|----------------------------------|
| 1.2m      | 0.13199.9 Ω                      |
| 5m        | 0.15…199.9 Ω                     |
| 10m       | 0.19199.9 Ω                      |
| 20m       | 0.25…199.9 Ω                     |

### Display range Z<sub>s</sub>

| Range       | Resolution | Basic Error           |
|-------------|------------|-----------------------|
| 0.0019.99 Ω | 0.01 Ω     | ±(2% m.w. + 3 digits) |
| 20.0199.9 Ω | 0.1 Ω      | ±(3%m.w. + 3 digits)  |

### Short-Circuit Resistance Rs and reactance Xs Display Range

| Range       | Resolution | Basic Error                                                     |
|-------------|------------|-----------------------------------------------------------------|
| 0.0019.99 Ω | 0.01 Ω     | ±(2% + 3 digits) impedance reading for a particular measurement |
| 20.0199.9 Ω | 0.1 Ω      | ±(3% + 3 digits) impedance reading for a particular measurement |

### Short-Circuit Current Readings I<sub>K</sub>

Measurement Ranges wg IEC 61557

| Test Lead | Measurement Range $I_K$ dla $U_n = 230V$ | Measurement Range $I_K$ dla $U_n = 400V$ |
|-----------|------------------------------------------|------------------------------------------|
| 1.2m      | 1.150A1849A                              | 2.00A3,21kA                              |
| 5m        | 1.150A1539A                              | 2.00A2,67kA                              |
| 10m       | 1.150A1262A                              | 2.00A2,19kA                              |
| 20m       | 1.150A924A                               | 2.00A1607A                               |

 Prospective fault current calculated and displayed by the meter may slightly differ from the value calculated by the user with a calculator, basing on the displayed value of the impedance, because the meter calculates the current from unrounded value of fault loop impedance (which is used for displaying). As the correct value, consider lk current value, displayed by the meter or by firmware.

### Display ranges

| Display Range | Resolution | Basic Error         |
|---------------|------------|---------------------|
| 1.150A1.999A  | 0.001A     |                     |
| 2.00A19.99A   | 0.01 A     |                     |
| 20.0A199.9A   | 0.1 A      | Calculated from the |
| 200A1999A     | 1 A        | short-circuit error |
| 2.00kA19.99kA | 0.01 kA    |                     |
| 20.0kA40.0kA  | 0.1 kA     |                     |

### **Working Conditions**

| ٠ | Rated voltage of tested circuits U <sub>n</sub> : |                 |
|---|---------------------------------------------------|-----------------|
|   | Phase voltage                                     | 220V lub 230V   |
|   | Phase-t-phase voltage                             | . 380V lub 400V |
| • | Voltage range for loop testing                    | 180440V         |

### Maximum test current (2p)

| •                    | for 400V +5%            |     |
|----------------------|-------------------------|-----|
|                      | ximum test current (4p) | ( ) |
| •                    | for 230V +5%            |     |
| •                    | for 400V +5%            |     |
| Other technical data |                         |     |

|    | Insulation classdouble insulation – complying with PN-EN 61010-1and IEC 61557<br>Metrological category |
|----|----------------------------------------------------------------------------------------------------|
| ,  | IV 300V (< 2000m above sea level), IV 255V (< 3000m above sea level) EN 61010-1 compliant              |
| c) | Housing protection class as per PN-EN 60529 IP20                                                       |
| d) | Meter power supplyR14 alkaline batteries (5 pcs.)                                                      |
| e) | Dimensions                                                                                             |
| f) | Weight ca. 2.2 kg                                                                                      |
| g) | Storage temperature20+60°C                                                                             |
| h) | Operating temperature 0+40°C                                                                           |
| i) | humidity                                                                                               |
| i) | Rated temperature+20+25°C                                                                              |
| ĥ) | reference humidity40%60%                                                                               |
| D) | Temperature coefficient±0.1% of measured value / °C                                                    |
| m) | Time before automatic shutdown                                                                         |
| n) | Number of short-circuit loop measurements min. 4000 (2 measurements/min.)                              |
| o) | Displaygraphical LCD 192x64 dots                                                                       |
| p) | Quality standarddevelopment, design and manufacturing to ISO 9001 compliant                            |
| q) | The instrument meets the requirement of the IEC 61557 standard.                                        |

# 11.2 Manufacturer

The manufacturer of the device provides all warranty and after-warranty repairs:

### SONEL S.A.

ul. Wokulskiego 11 58-100 Świdnica Poland tel. +48 74 858 38 60 fax +48 74 858 38 09 E-mail: <u>export@sonel.pl</u> Web page: <u>www.sonel.pl</u>

Note:

Only the manufacturer is authorized to carry out service repairs.

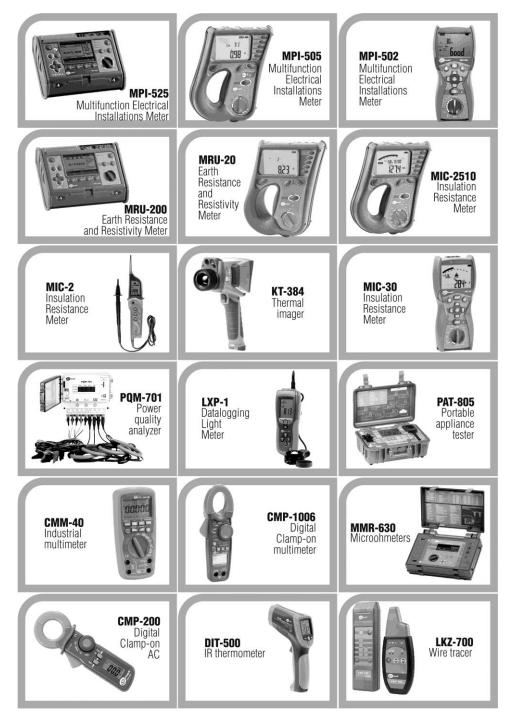

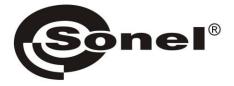

# SONEL S.A. Wokulskiego 11, St 58-100 Swidnica Poland

# 7

+48 74 85 83 860 +48 74 85 83 800 fax +48 74 85 83 809

http://www.sonel.pl e-mail: export@sonel.pl